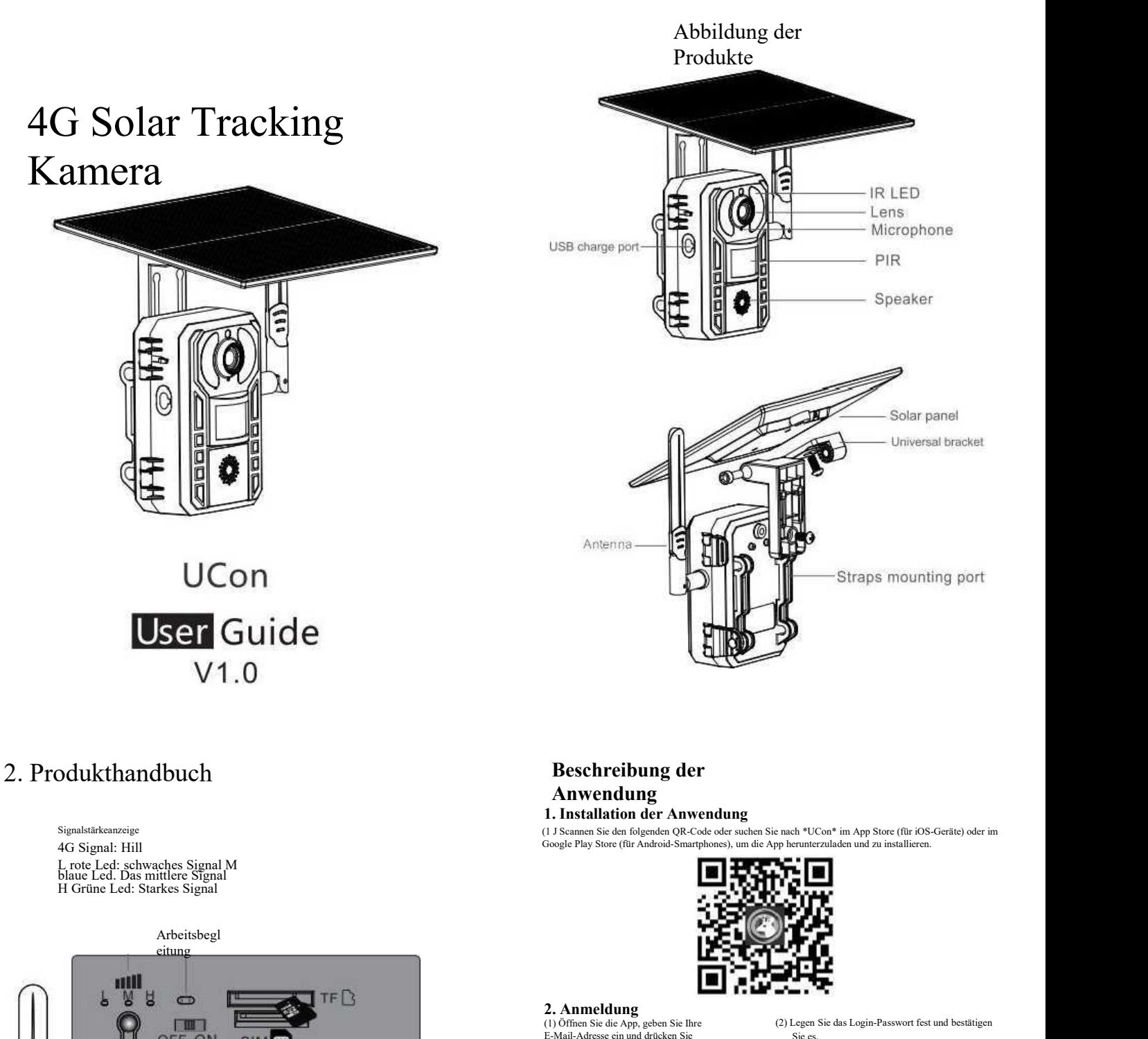

(1) Öffnen Sie die App,geben Sie Ihre E-Mail-Adresse ein und drücken Sie "Registrieren\*".

Aktivieren Sie und wählen Sie Einverständnisvereinbarung und Ihre E-Mail wird

einen Bestätigungscode erhalten. (Für eine Siehen bessere Benutzererfahrung, erlauben Sie, alle Berechtigungen zu öffnen, um zu vermeiden, alle Berechtigungen zu öffnen, um zu vermeiden, alle Berechtigungen zu öffnen, um z dass Benachrichtigungen von der App vern werde

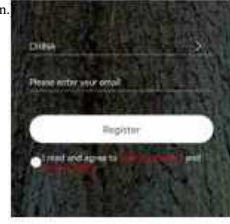

(3.) Wir senden Ihnen eine Bestätigungs-E-Mail, bitte gehen Sie zu Ihrer Mailbox und klicken Sie aufden Link, um die Überprüfung abzuschließ

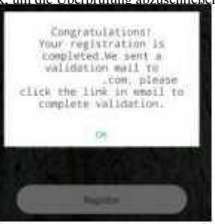

Sie es.

Klicken Sie dann auf "Registrieren", um zum nächsten Schritt zu gelangen.

(Für die Sicherheit Ihres Passworts sind mehr als 8 Zeichen plus Buchstabenkombinationen erforderlich)

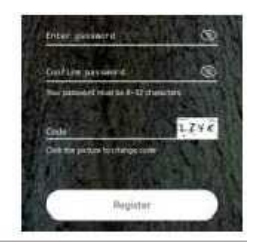

(4.) Geben Sie Ihre E-Mail-Adresse und Ihr (Die Anwendung füllt automatisch die

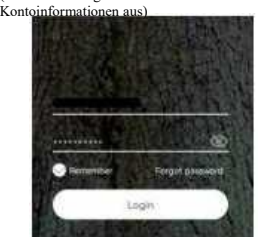

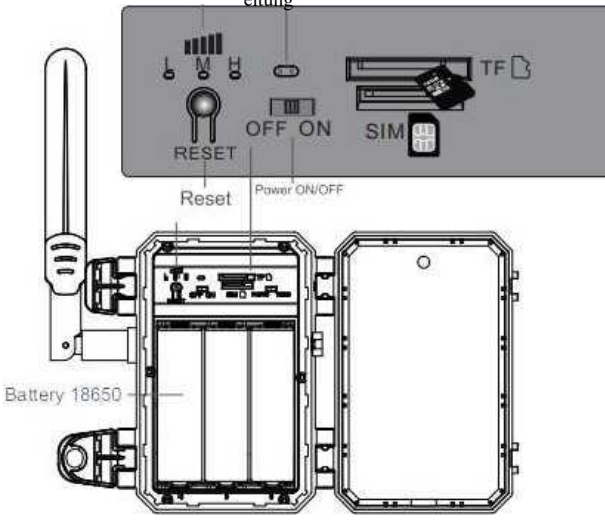

. Signalstärkeanzeige grün-stark blau-mittel rot-schwach

. Reset-Taste: Halten Sie 3S gedrückt, um die Paarung zurückzusetzen Status (Blu-ray blinkt + Cue-Ton)

<sup>r</sup>Bei eingeschaltetem Zustand leuchtet die Statusanzeige rot, während die blaue Anzeige immer leuchtet. Sie können den Code scannen, um das Gerät hinzuzufügen

e Ladeanzeige Das grüne Licht ist immer an, wenn es geladen wird, und das grüne Licht erlischt, wenn es vollständig aufgeladen ist

-2-

### 3. Kontakt

(1) Drücken Sie auf "Add Location" -Setzen Sie dann roo "oder Position basierend auf der Erinnerung.

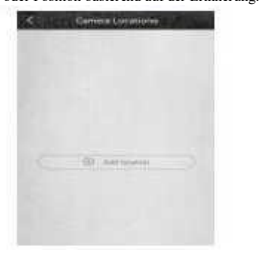

(3.) Geben Sie die erforderlichen Informationen wie Land, Provinz und drücken Sie "Fertig \*"

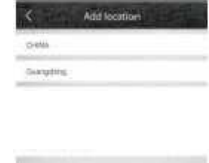

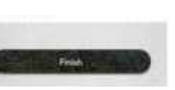

legen Sie den Akku in das Gerät ein. Einige auch an in Minute, die blaue LEI Modelle erfordern die Installation einer Antenne. Und drücken Sie Weiter

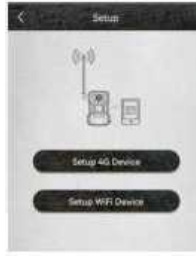

App and the contract of the contract of the contract of the contract of the contract of the contract of the contract of the contract of the contract of the contract of the contract of the contract of the contract of the co

## 4. Verwendung der

Geben Sie ein, um Ihren Heim- oder Smart-Gerätestandort  $\overline{Q}$ Q -Schaltet Push-Benachrichtigungen ein/aus. -Einstellungen: Freigabe, Cloud-Speicher, Gerät entfernen. Klicken Sie hier, um zur Vorschau/Sektion zu gelangen.  $\langle \hat{\mathbf{c}} \rangle$  . Add a decay  $\sim$ 

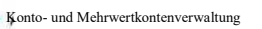

Video-Foto-Modus-Schalter

auszuwählen

Klicken Sie hier, um ein intelligentes Gerät hinzuzufügen

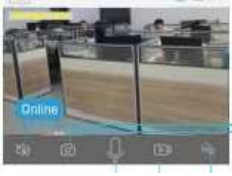

7 Smart Device Basic Settings Library Settings-Storage Management Flip Screen, Netzfrequenz, LED-Anzeige, Gerätename \* Diese Informationen "Gerätename" können angezeigt werden. Geräte-ID, Modell, Firmware-Version. Hersteller, Firmware-Update prüfen-\*

-Turn on/off the speaker Screenshot Wiedergabeschalter "Micro SD Memory" und "Cloud Storage",

--Filmen Sie ein Video für die Live-Ansicht Das Mikrofon spricht mit dem intelligentenGerät.

(2) Geben Sie Ihren Nachnamen ein und

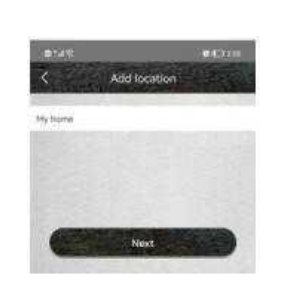

intelligentes Gerät hinzuzufügen

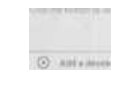

(5.) Legen Sie die SIM-Karte in das Gerät ein und (5.) Legen Sie die SIM-Karte in das Gerät ein und (6.) Nachdem das Gerät eingeschaltet ist, warten Sie ca. (11.) Das Gerät wird automatisch in die Geräteliste (12.) Vorsicht:<br>legen Sie den Akku in das Gerät ein Einige Mach

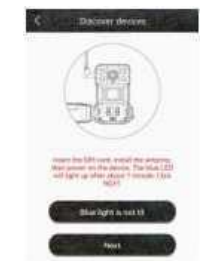

(7.) Wenn die blaue LED des Geräts nicht leuchtet, Bitte überprüfen Sie die Konfigurationsanweisungen unten.

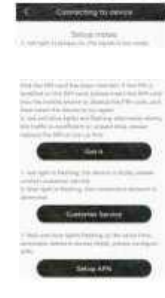

### (9.) Es kann 5-60 Sekunden dauern, bis die App im Internet nach einem Gerät sucht.

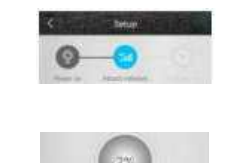

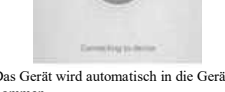

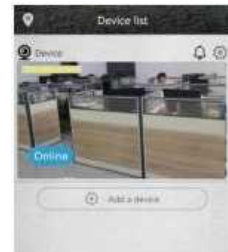

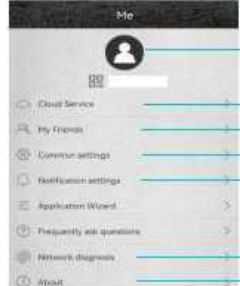

Tippen Sie oben rechts auf das Symbol "Kalender\*" und wählen Sie das Datum aus, an dem die vicoes aus dem Cloud-Speicher wiedergegeben werden sollen.

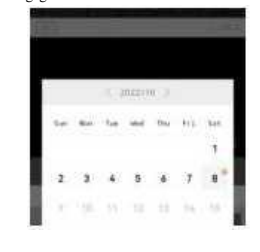

Der Inhalt des Videomodus und des Bildmodus kann in der Wiedergabe angezeigt werden

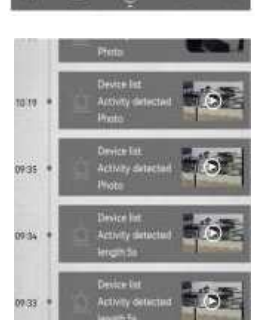

(8.) Suchen Sie den UID QR-Code auf der Kamera. Dann scannen Sie den QR-Code mit der APP.

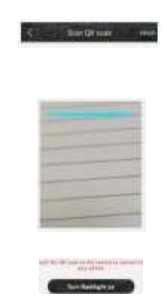

(10.) Wählen Sie den Namen und den Speicherort des Geräts und drücken Sie

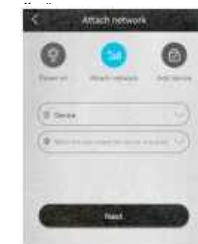

(12.) Vorsichtsmaßnahmen für PIR-Tests

# • Open (He is changed) me PIR Detektionsempfindlichkeit

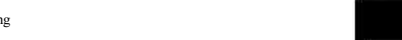

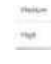

 $-5-$ 

Überprüfen Sie "Mein Konto \* Name" und ändern Sie Ihr Passwort.

Überprüfen und kaufen Sie Cloud-Speicher; Check and add my friends list and permission; Legen Sie die Standardsprache und -auflösung für das Gerät fest;

Push-Einstellungen (einschließlich Auto-Run-Administrator-Rechteverwaltung, Batterieverwaltung und Anrufbeantworter)

Überprüfen Sie die Netzwerksignalstärke. Überprüfen Sie die Anwendungsversion.

> Wählen Sie das Datum aus, an dem Sie Videos oder<br>Bilder auf der TF-Karte und im Cloud-Speicher anzeigen möchten

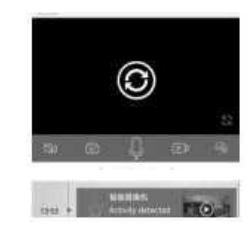

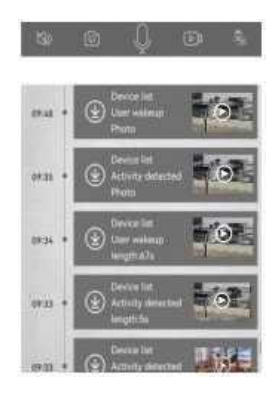

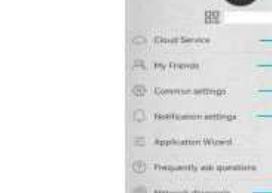

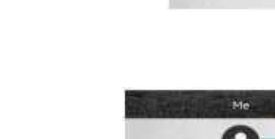